# **Mini Outdoor Station**

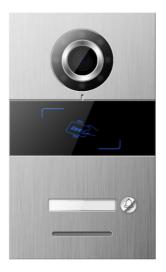

### S Series Digital System Mini Outdoor Station

### User Manual\_V1.0

Model No.: SO001

# Attentions

1、Please keep devices away from strong magnetic field , high temperature , wet environment ;

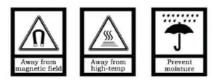

2、Please do not fall the devices to the ground or make them get hard impact ;

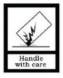

3. Please do not use wet cloth or volatile reagent to wipe the devices ;

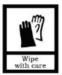

4、Please do not disassemble the devices.

# CONTENTS

| Chapter 1 Product Introduction1                                                                                                    |
|----------------------------------------------------------------------------------------------------|
| 1.1. Function                                                                                                    |
| 1.2. Parameter2                                                                                                    |
| Chapter 2 Product Introduction3                                                                                                    |
| 2.1. Front View                                                                                                    |
| 2.2. Back View                                                                                                    |
| Chapter 3 Installation                                                                                                    |
| 3.1. Installation Steps                                                                                                    |
| 3.2. Installation Height6                                                                                                    |
| 3.3. Wiring Diagrams7                                                                                                    |
| Chapter 4 Operation Instructions9                                                                                                    |
| 4.1. Calling Indoor Station/ Management Center                                                                                                    |
| 4.2. Unlock9                                                                                                    |
| Chapter 5 Configuration11                                                                                                    |
| ondpter o configuration                                                                                                    |
| 5.1. Device Name                                                                                                    |
|                                                                                                    |
| 5.1. Device Name                                                                                                    |
| 5.1. Device Name                                                                                                    |
| 5.1. Device Name       12         5.2. SIP Account Setting       13         5.3. Contact Setting       14                                                                                                    |
| 5.1. Device Name       12         5.2. SIP Account Setting       13         5.3. Contact Setting       14         5.4. Card Management       16                                                                                                    |
| 5.1. Device Name       12         5.2. SIP Account Setting       13         5.3. Contact Setting       14         5.4. Card Management       16         5.5. Unlocking management       18                                                                                                    |
| 5.1. Device Name       12         5.2. SIP Account Setting       13         5.3. Contact Setting       14         5.4. Card Management       16         5.5. Unlocking management       18         5.6. Alarm Setting       20                                                                                                    |
| 5.1. Device Name       12         5.2. SIP Account Setting       13         5.3. Contact Setting       14         5.4. Card Management       16         5.5. Unlocking management       18         5.6. Alarm Setting       20         5.7. Network Setting       21                                                                                                    |
| 5.1. Device Name       12         5.2. SIP Account Setting       13         5.3. Contact Setting       14         5.4. Card Management       16         5.5. Unlocking management       18         5.6. Alarm Setting       20         5.7. Network Setting       21         5.8. Time Setting       22                                                                                 |
| 5.1. Device Name       12         5.2. SIP Account Setting       13         5.3. Contact Setting       14         5.4. Card Management       16         5.5. Unlocking management       18         5.6. Alarm Setting       20         5.7. Network Setting       21         5.8. Time Setting       22         5.9. Video Setting       23                                             |
| 5.1. Device Name       12         5.2. SIP Account Setting       13         5.3. Contact Setting       14         5.4. Card Management       16         5.5. Unlocking management       18         5.6. Alarm Setting       20         5.7. Network Setting       21         5.8. Time Setting       22         5.9. Video Setting       23         5.10. Cloud Server Setting       23 |

# **Chapter 1 Product Introduction**

This product is the mini outdoor stations of the S series Digital system VDP. By using standard CAT5 cables, it makes visual intercom call to indoor monitor and guard station possible. Besides, it supports IC access control.

### 1.1.Function

- Support SIP protocol
- Support IC card
- Support calling to indoor monitor and guard unit
- Adjustable unlock time
- Door status detection, and unlock state timeout alarm.
- Support normal open/close unlock output
- Support online update
- Support 2 door locks management

# 1.2. Parameter

### **Working Parameter**

| Working voltage: DC 24V/PoE 48V          | Static Current: ≤75mA/PoE 48V    |
|------------------------------------------|----------------------------------|
| Working Current: ≤300mA/DC12~24V         | Working Temperature: -20℃~70℃    |
| Storage Temperature: -40°C~70°C          | Dimension(W/H/D): 120×194×44.7mm |
| Camera                                   |                                  |
| Type: CMOS                               | Pixel: 2 MP                      |
| View Angle: Diagonal 95°                 | Min. Illumination: 0 lux         |
| Focus Length: 2.2mm                      | Fill-in Light Type: white        |
| Adjustable Angle: up/down/left/right 12° |                                  |

# **Chapter 2 Product Introduction**

## 2.1. Front View

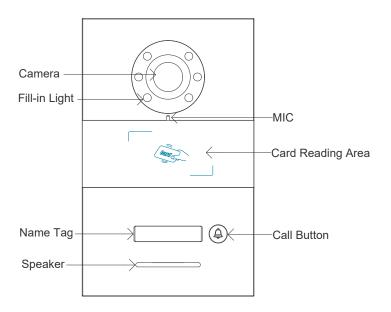

### 2.2. Back View

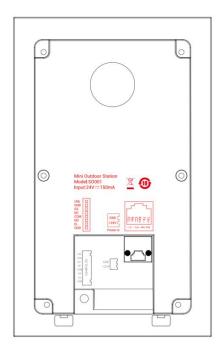

#### Interface Description:

RJ45 Network Interface: cable interface, connecting standard 48V POE switch

- GND +24V: independent DC 24V power supply interface
- UNL GND: Door inside unlock interface
- GS GND: door status detection interface
- NO COM NC: normal open/close interface
- EL GND: 12V electric lock

# **Chapter 3 Installation**

# 3.1.Installation Steps

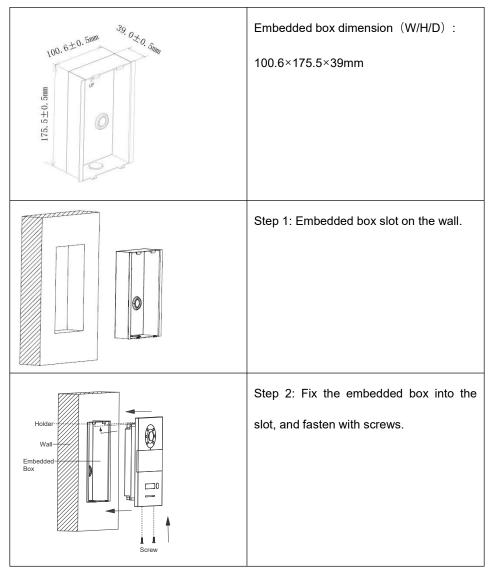

# 3.2. Installation Height

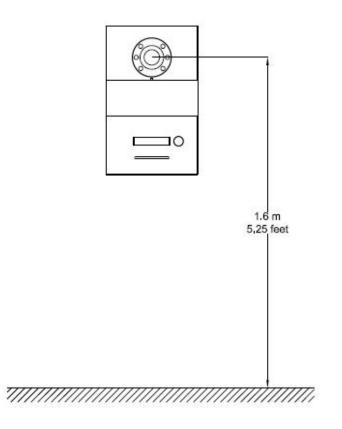

Recommended Installation Height: camera is 1.6m above the ground

## 3.3. Wiring Diagrams

#### • Wiring for Signal Unlock Mode

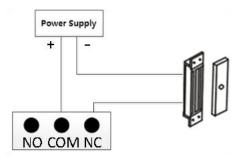

Wiring for normally closed type lock(Magnetic Lock)

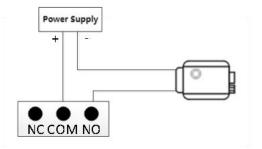

Wiring for normally open type lock(Electronic lock)

**Note:** If device is used for power supply under signal unlock mode, the device can only be powered by extra power supply. At the mean time, lock input

• Wiring for Exit Button Unlock Mode

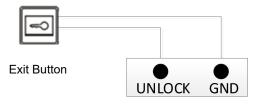

Note: The wiring has no polarity.

#### Wiring for Door Status Alarm

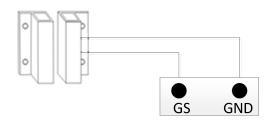

#### Normal Closed Type

Note: The door status alarm function can be switched off in two ways.

- 1. Grounding GS port of the host.
- 2. Enter Engineering Setting->System Setting->Door Status Alarm", turn off the

door status status alarm switch

# **Chapter 4 Operation Instructions**

### 4.1. Calling Indoor Station/ Management Center

Prerequisite: In the configuration tool, set the called party.

The user presses the button for a long time/short time, and the mini outdoor device will call the Indoor Monitor/ Guard Unit according to the settings in the configuration tool, and ring back. If there has no answer within 30 seconds, the call will be ended automatically. During the call, the Indoor Monitor/Guard Unit can unlock the door and take screenshots.

### 4.2. Unlock

#### (1) Access IC card unlock

Swipe a registered card to the card reading area of Outdoor Station to unlock the door, then form the unlock record .

#### (2) Indoor Monitor unlock

When a resident is called or the resident is monitoring the mini outdoor station, the indoor monitor can control the unlocking of the mini outdoor station and form the unlock record.

#### (3) Unlock by Exit Button

There is an interface on the Outdoor Station that can wire to a button inside the door,

which residents inside can just press and unlock, then create the unlock record.

#### (4) Management Center unlock

After setting correctly in the management center, click the unlock button for all, and enter the user password to unlock the mini outdoor station, then generate an unlock record at the same time.

#### (5) Unlock by App

In the device list of the APP, click the nominated device to unlock, then outdoor station will generate the unlock record. To use the APP to unlock the lock, the following conditions must be met at the same time:

a. In the configuration tool, enter the community identification code to bind the outdoor device to the community platform.

b. The APP account is bound to the community platform and passed the personnel review.

c. The APP account has the access control authority of mini outdoor station.

# **Chapter 5 Configuration**

Operation steps of the mini outdoor station configuration tool:

- 1. Run the "WpfAppUpdate" program as an administrator.
- 2. Switch language.
- 3. Select the device type as "SO001". Enter the Access password as "801801". Click

"Search Equipment" to view the corresponding IP address according to the MAC

#### address of the device.

|        | Tool V1.0.0_20230420    |                         |                                  |                    |                     | 200              |                  |
|--------|-------------------------|-------------------------|----------------------------------|--------------------|---------------------|------------------|------------------|
| am upg | grade Resources upgrade | Access password Switchi | ing Language Address tool        | Upgrade managemer  | nt                  | Loca             | 11 132.100.1.120 |
| gram   | upgrade                 |                         |                                  |                    |                     |                  |                  |
| ease   | make sure device typ    | es: SO001               | <ul> <li>Access passv</li> </ul> | vord: •••••        | 🛩 Sea               | irch equipment   |                  |
|        |                         |                         |                                  |                    |                     |                  |                  |
| ease   | select the software ve  | ersion * Please se      | elect a hardware version         | * Please enter the | MAC address         |                  |                  |
| 1      | Device Name             | MAC                     | IP address                       | Model No.          | Software version    | Hardware version | Operation        |
|        | Outdoor 86C89D          |                         |                                  |                    |                     |                  |                  |
|        |                         | Telar Frederica Da      |                                  | SO001              | SO001_MAIN_V0.0.60  |                  | Upgrade          |
|        |                         | 10.01.1 0.00.00.30      |                                  | <u> SO001</u>      | \$0001_MAIN_V0.0.6C |                  | Upgrade          |

1. Enter the URL 'http://ip\_address/#/' in the browser, such as http://192.168.151.5/#/, to enter the configuration system web page of the mini outdoor station. The default password is '**admin**'.

Note: Please make sure that the IP of the computer and the IP of the device to be

configured are in the same network segment.

| Mini outdoor station configuration system |                         | En |
|-------------------------------------------|-------------------------|----|
|                                           |                         |    |
|                                           |                         |    |
|                                           |                         |    |
|                                           |                         |    |
|                                           | Mini outdoor station    |    |
|                                           | configuration system    |    |
|                                           | 🚊 admin                 |    |
|                                           |                         |    |
|                                           | Please enter a password |    |
|                                           | Device activated        |    |
|                                           | login                   |    |
|                                           |                         |    |
|                                           |                         |    |
|                                           |                         |    |
|                                           |                         |    |
|                                           |                         |    |
|                                           |                         |    |

### 5.1. Device Name

The device name can be modified. If the SIP account information in the address book is required, the device name needs to be set to the device name corresponding to the account information in the address book. The device will pop up a window to prompt whether to use the account information of the address book.

| E Mini outdoor station con               | iguration system |                |      | English ~ | 😌 - j |
|------------------------------------------|------------------|----------------|------|-----------|-------|
| Device name                              | Device name      |                |      |           |       |
| 은 SIP Account Settings                   |                  |                |      |           |       |
| Et router contactSet                     |                  | • Device name: | text | Save      |       |
| En Card management                       |                  |                |      |           |       |
| $\delta$ . Unlocking management $~\sim~$ |                  |                |      |           |       |
| Alarm settings                           |                  |                |      |           |       |
| C Network settings                       |                  |                |      |           |       |
| Time setting                             |                  |                |      |           |       |
| D Video setting                          |                  |                |      |           |       |
| Cloud server settings                    |                  |                |      |           |       |
| 👍 Cell Identification number             |                  |                |      |           |       |
| © Login password modification            |                  |                |      |           |       |
| About                                    |                  |                |      |           |       |
|                                          |                  |                |      |           | _     |
|                                          |                  |                |      |           |       |
|                                          |                  |                |      |           |       |

### 5.2. SIP Account Setting

- Local user name: Enter user name, configure the local SIP account, for dial-up calls. Note: Cannot be duplicated with other usernames under the same network.
- (2) Local SIP account: Display the local SIP account is generated by the local user name and IP address, for call accounts under the same network.
- (3) Cloud SIP account: Display when the device is connected to the cloud server, the cloud intercom SIP account assigned by the server to the device.
- (4) SIP Account 1、2: Can manually configure SIP account information and select whether to enable it. Enter user name, server password, server address and server port, select transmission method (UDP、TLS); also can use the account information of the address book by configuring the device name.

| Mini outdoor station con               | figuration system    |                               | Eng                        | lish v                           |
|----------------------------------------|----------------------|-------------------------------|----------------------------|----------------------------------|
| ② Device name                          | SIP Account Settings |                               |                            |                                  |
| , Q. SIP Account Settings              |                      |                               |                            |                                  |
| Et router contactSet                   |                      |                               |                            |                                  |
| Er Card management.                    |                      | • Username:                   | 898655                     |                                  |
| $\delta$ . Unlocking management $\sim$ |                      | Local SIP account:            | sip 898655@192.168.159.250 |                                  |
| Alarm settings                         |                      |                               |                            |                                  |
| C Network settings                     |                      | Cloud SIP account:            |                            |                                  |
| Time setting                           | Enable               | : <b>()</b>                   | Enable:                    |                                  |
| Video setting                          |                      |                               |                            |                                  |
| Cloud server settings                  | User name            |                               | User name z.               |                                  |
| 差 Cell identification number           | Server password      | Please enter the server passo | Server password:           | Please enter the server password |
| Control Login password modification    | Server address       | Please enter the server addre | Server address:            | Flease entry the server address  |
| E About                                | Server por           | Please enter the server port. | Server port:               |                                  |
|                                        | Advanced setting     |                               | Advanced settings          |                                  |
|                                        | Advanced second      |                               | Advanced settings          |                                  |
| Login password modification            | Transfer mode        | e Snieči v                    | Transfer mode:             | Select v                         |
| E About                                |                      |                               |                            |                                  |
|                                        |                      |                               | Save                       |                                  |
|                                        |                      |                               |                            |                                  |
|                                        |                      |                               |                            |                                  |

## 5.3. Contact Setting

#### 5.3.1. Call Setting

Configure the called party for the button on the single outdoor unit. Click < address book selection > button, In the pop-up window, select the contact as the short/long pressed called party, each button has a maximum of 8 contact.

| E Mini outdoor station con                | iguration system   |                        |         | English ~                           | 😒 - |
|-------------------------------------------|--------------------|------------------------|---------|-------------------------------------|-----|
| Oevice name                               | Contact settings   |                        |         |                                     |     |
| 의 SIP Account Settings                    |                    |                        |         |                                     |     |
| Prouter.contactSet                        | Key 1 short press: |                        | Key 2 : | short Press: address book selection |     |
| V router.callSettings                     |                    | address book selection |         |                                     |     |
| © router.addressBook                      |                    |                        |         |                                     |     |
| Card management ·                         | Key 1 long press:  | address book selection | Key 2   | address book selection              |     |
| Alarm settings                            | Key 3 short Press: | address book selection | Key 4   | short press: address book selection |     |
| C Network settings                        |                    |                        |         |                                     |     |
| Time setting                              | Key 3 long press:  | address book selection | Key 4   | long press: address book selection  |     |
| Video setting                             |                    |                        | Save    |                                     |     |
| <ul> <li>Cloud server settings</li> </ul> |                    |                        |         |                                     |     |
| 🦽 Cell identification number              |                    |                        |         |                                     |     |
| Cogin password modification               |                    |                        |         |                                     |     |
| E About                                   |                    |                        |         |                                     |     |
|                                           |                    |                        |         |                                     |     |

#### 5.3.2. Contacts List

Display information about the current contact. Contacts include: Network devices discovered after automatic configuration is enabled. Address book Imported devices and manually added devices.

- Add: add contacts on the local device by entering the remarks and SIP account.
- Delete: can delete the contact data. Note: when the network device is online which discovered after automatic configuration is enabled, cannot be deleted.
   Devices imported through the address book cannot be deleted either.

| Mini outdoor station configuration system |                                             | English ~ | 😏 - j |
|-------------------------------------------|---------------------------------------------|-----------|-------|
| Device name                               |                                             |           |       |
| ,Q, SIF Account Settings                  |                                             | 9         |       |
| Er router contactSet                      |                                             |           |       |
| 😵 router callSettings                     | Indoor_86C806<br>sp.307393/g192.168.158.164 | G         |       |
| router addressBook     Card management    | sp 585304() 192 158 159 149                 |           |       |
| 6 Utiloking management ~                  | sp: 1264 (8) 152, 168, 158, 254             |           |       |
| Atam settings                             | up:613744@192,168,159,145                   | E. 🗑      |       |
| C Network settings                        | sip 472343(3192,168,158,206                 | E0 🗑      |       |
| Time setting                              | Contact.addCon                              | stad      |       |
| C3 Video setting                          |                                             |           |       |
| Cloud server settings                     |                                             |           |       |
| 🦽 Cell identification number              |                                             |           |       |
| © Login password modification             |                                             |           |       |
| About                                     |                                             |           |       |
|                                           |                                             |           |       |

### 5.4. Card Management

#### 5.4.1. Card Management

Use this configuration tool to register, modify, delete and empty the card information for local device. Under the default server or custom server mode, the local card data is automatically synchronized with the platform. The maximum storage capacity of access cards is 20,000 cards.

- Single addition: Enter card numbers or put the IC card to the card reading area of mini outdoor station to read the card numbers, select card type (user card Administrator card), click the confirm button to add successfully.
- (2) Continuous addition: Select the card type,put the IC card to the card reading area of mini outdoor station, hear a beep indicating successful registration, cycle

swiping card registration operation.

- (3) Modification: Click the modify button in the action bar, to modify the information about access card.
- (4) Deletion: Click the delete button in the action bar, to delete the corresponding access card, and the access card will lose the unlocking permission.
- (5) Empty: Empty the data of resident cards and administrator cards of the device.

| Mini outdoor station confi                    | Anigron exerciti |         |                          | English ~     |                     | <u> </u>                 |
|-----------------------------------------------|------------------|---------|--------------------------|---------------|---------------------|--------------------------|
| 3 Device name                                 | card.carManager  |         |                          |               |                     |                          |
| R, SIP Account Settings                       |                  |         |                          |               |                     | Add Continuously increas |
| 🕆 router contactSet                           |                  |         |                          |               |                     |                          |
| 🖻 Card management                             | Card number      | remarks | card type                | +100          | Registration time   | Action                   |
| Card management                               | 3615772724       |         | Administrator card       | Etom          | 2000-01-01 00:00:00 | Modify Detete            |
| router.carManagerSetting                      | 2612262682       |         | Resident card            | 章加密           | 2023-06-05 09:54:40 | Modify Delete            |
| § Unlocking management<br>∽<br>Atarm settings | 0924546642       |         | Resident card            | 202           | 2023-06-05 09:54:44 | Modify Delete            |
| Network settings                              |                  |         |                          |               |                     |                          |
| Time setting                                  |                  |         |                          |               |                     |                          |
| Video setting                                 |                  |         |                          |               |                     |                          |
| Cloud server settings                         |                  |         |                          |               |                     |                          |
| 2 Cell identification number                  | Clearal          |         |                          |               |                     |                          |
| Login password modification                   |                  |         | Total 2 items < 1 > 10 / | page - Goto 1 |                     |                          |
| 2 About                                       |                  |         |                          |               |                     |                          |

#### 5.4.2. Card management Setting

Card anti-copy: When this is enabled, the registered card will be encrypted and cannot be copied.

| ■ Mini outdoor station confi             | iguration system                     | The operation done           | English ~ | ۰ 😒 |
|------------------------------------------|--------------------------------------|------------------------------|-----------|-----|
| ② Device name                            | Card prevents replication management |                              |           |     |
| ,Q, SIP Account Settings                 |                                      |                              |           |     |
| En router contactSet                     |                                      | Automatic configuration mode |           |     |
| Pr Card management                       |                                      |                              |           |     |
| Card management                          |                                      |                              |           |     |
| router.carManagerSetting                 |                                      |                              |           |     |
| $\delta$ . Unlocking management $~\sim~$ |                                      |                              |           |     |
| Atam settings                            |                                      |                              |           |     |
| O Network settings                       |                                      |                              |           |     |
| Time setting                             |                                      |                              |           |     |
| Video setting                            |                                      |                              |           |     |
| Cloud server settings                    |                                      |                              |           |     |
| 🦽 Cell identification number             |                                      |                              |           |     |
| C Login password modification            |                                      |                              |           |     |
| E About                                  |                                      |                              |           |     |
|                                          |                                      |                              |           |     |

# 5.5. Unlocking management

### 5.5.1. Unlocking Records

Used to view the unlocking record of the device.

| Mini outdoor station cont           | figuration system |                | English ~                                         |                     | <b>O</b> ~ |
|-------------------------------------|-------------------|----------------|---------------------------------------------------|---------------------|------------|
| O Device name                       | Unlocking record  |                |                                                   |                     |            |
| ,9, SIP Account Settings            |                   | * <b>a</b>     |                                                   |                     |            |
| Pg router contactSet                |                   |                |                                                   |                     |            |
| Pr Card management                  |                   | Unlocking type | Unlocker                                          | Unlocking time      |            |
| δ Unlocking management ~            |                   | Call unlocking |                                                   | 2023-06-06 02:09:47 |            |
| Unlocking record<br>Unlock settings |                   | Call unlocking |                                                   | 2023-06-06 02 09 49 |            |
| Atam settings                       |                   | Call unlocking | sig:307383@192.168.158.164.5060                   | 2023-06-07 02:06:44 |            |
| Network settings                    |                   | Call unlocking | sip.307393@192.168.158.164.3060                   | 2023-06-07 02:06:47 |            |
| Time setting                        |                   |                |                                                   |                     |            |
| Video setting                       |                   |                |                                                   |                     |            |
| Cloud server settings               |                   |                |                                                   |                     |            |
| ୍ୟ Cell identification number       |                   |                | Total 184 items c 1 17 18 19 > 10 /page ~ Goto 19 |                     |            |
| Cogin password modification         |                   |                |                                                   |                     |            |
| About                               |                   |                |                                                   |                     |            |

#### 5.5.2. Unlocking Setting

- Unlocking time: Support modify the duration of unlocking , automatically closes the door after timeout. The value ranges from 1-30 second.
- (2) Lock 1 / Lock 2 DTMF unlock password: Set the unlock password of Lock 1 / Lock 2 DTMF, Lock 1 default password is 6666666, Lock 2 default password is 8888888. When the DTMF password on the local device is same as the indoor unit's, outdoor station can unlock Lock 1 / Lock 2.

| ■ Mini outdoor station conf   | guration system                  | English ~  | 😒 × ( |
|-------------------------------|----------------------------------|------------|-------|
| ② Device name                 | Unlock settings                  |            |       |
| ,9, SIP Account Settings      |                                  |            |       |
| Et router contactSet          | Length of unlocking<br>time:     | 30second ~ |       |
| Pr Card management            | Lock one DTMF                    | 659656     |       |
| δ Unlocking management        | unfocking code:                  |            |       |
| Unlocking record              | Lock two DTMF<br>unlocking code: | 888888     |       |
| Unlock settings               |                                  | Save       |       |
| Atarm settings                |                                  |            |       |
| Network settings              |                                  |            |       |
| Time setting                  |                                  |            |       |
| Video setting                 |                                  |            |       |
| Cloud server settings         |                                  |            |       |
| √e Cell identification number |                                  |            |       |
| C Login password modification |                                  |            |       |
| About                         |                                  |            |       |
|                               |                                  |            |       |

### 5.6. Alarm Setting

(1) Tamper alarm: When this is enabled, If the device is removed by external force, the device will sound an alarm tone.

(2) Disconnected alarm: When this is enabled, If the device is disconnected, the device will sound an alarm tone, and the status bar displays the disconnected icon.

(3) Door status alarm and door status alarm tone: When this is enabled, the door is

detected opened over 120 seconds, the device will sound an alarm tone.

| Mini outdoor station configuration system |                                | English ~ | 🕒 - j |
|-------------------------------------------|--------------------------------|-----------|-------|
| Device name     Alarm settings            |                                |           |       |
| , D, StP Account Settings                 |                                |           |       |
| Er router contactSet                      | Anti-dismantie alarm           |           |       |
| Er Card management                        | Door status alarm              |           |       |
| δ. Unlocking management                   | Door status alarm sound switch |           |       |
| .C. Alarm settings                        | Disconnection alarm            |           |       |
| C Network settings                        |                                |           |       |
| Time setting                              | Save                           |           |       |
| 🖾 Video setting                           |                                |           |       |
| Cloud server settings                     |                                |           |       |
| . Cell identification number              |                                |           |       |
| Cogin password modification               |                                |           |       |
| @ About                                   |                                |           |       |
|                                           |                                |           | _     |
|                                           |                                |           |       |
|                                           |                                |           |       |

### 5.7. Network Setting

- Automatic configuration mode: When this is enabled, the local device can discover other S-series devices in the same network segment.
- (2) DHCP: Need manually configure the network after closed, enter IP address .

 Mini outdoor station configuration system English ~ 🔵 🕤 ② Device name Network settings ,Q, SIP Account Settings ET router contactSet Auto-configuration mode Et Card management 0 DHCP  $\delta$  . Unlocking management  $~\sim~$ Alarm settings C Network settings 🗄 Time setting Video setting Cloud server settings 差 Cell identification number C Login password modification E About

subnet mask、gateway、DNS.

### 5.8. Time Setting

- (1) Refresh: The local time can be refreshed. After the NTP server and time zone are modified, need to click save, then click refresh, the device can get the updated time.
- (2) NTP server setup: Enter server address, enable the device to obtain the accurate clock time from the NTP server address set.
- (3) Time zone setting: According to the country, select the time zone. This machine will convert the local time according to the set NTP server and time zone.

| E Mini outdoor station config             | guration system    | English ~                   | 💿 - j |
|-------------------------------------------|--------------------|-----------------------------|-------|
| O Device name                             | Time zone setting  |                             |       |
| ,Q, SIP Account Settings                  |                    |                             |       |
| Et router contactSet                      |                    | 2023-06-07 05:49:43 Retream |       |
| Er Card management                        |                    |                             |       |
| $\delta$ . Unlocking management $~~\sim~$ | NTP Set            | ver Settings                |       |
| Alarm settings                            | Server 1:          | time.windows.com            |       |
| C Network settings                        | Server 2:          | time hist gov               |       |
| Time setting                              | Server 3:          | time-twinist.gov            |       |
| Video setting                             | Time zone setting: | UTC +0:00 V                 |       |
| Cloud server settings                     |                    | Save                        |       |
| 🖉 Cell identification number              |                    |                             |       |
| Cogin password modification               |                    |                             |       |
| E About                                   |                    |                             |       |
|                                           |                    |                             |       |
|                                           |                    |                             |       |
|                                           |                    |                             |       |

## 5.9. Video Setting

Support to set the video bit rate during the call and monitoring.

| Mini outdoor station cor            | figuration system |                                   | English ~ | 🤤 × 1 |
|-------------------------------------|-------------------|-----------------------------------|-----------|-------|
| ② Device name                       | Video setting     |                                   |           |       |
| ,9, SIP Account Settings            |                   |                                   |           |       |
| Par router contactSet               |                   | Video bit rate Very High setting: | Save      |       |
| Et Card management                  |                   |                                   |           |       |
| $\xi$ . Unfocking management $\sim$ |                   |                                   |           |       |
| .Q. Alarm settings                  |                   |                                   |           |       |
| C Network settings                  |                   |                                   |           |       |
| Time setting                        |                   |                                   |           |       |
| Et Video setting                    |                   |                                   |           |       |
| Cloud server settings               |                   |                                   |           |       |
| Je Cell identification number       |                   |                                   |           |       |
| Cogin password modification         |                   |                                   |           |       |
| About                               |                   |                                   |           |       |
|                                     |                   |                                   |           |       |
|                                     |                   |                                   |           |       |
|                                     |                   |                                   |           |       |

# 5.10. Cloud Server Setting

(1) Default server /Custom server

Upload the registered face and access card data to the server, and synchronize the data download from the server.

When switching to no server mode, you can choose whether to retain server data. If choose to retain, the device will not clear the data sent by the serve; If choose not to retain, the device will empty the data.

(2) Without server

Stand-alone mode, the face and access card data registered on the machine are saved locally.

When switching to a default server or a custom server, can select whether to upload local data. If choose upload, then upload the local data to the server and synchronize server data; If choose not upload, then empty the local data and synchronize server data.

| E Mini outdoor station con            | figuration system     |                       |                   | English ~               | - چ |
|---------------------------------------|-----------------------|-----------------------|-------------------|-------------------------|-----|
| O Device name                         | Cloud server settings |                       |                   |                         |     |
| ,Q, SIP Account Settings              |                       |                       |                   |                         |     |
| Et router contactSet                  |                       | O Default cloud erver | Custom the server | No cloud server is used |     |
| Et Card management                    |                       |                       | Save              |                         |     |
| $\xi$ . Unlocking management $~\sim~$ |                       |                       |                   |                         |     |
| Alarm settings                        |                       |                       |                   |                         |     |
| C Network settings                    |                       |                       |                   |                         |     |
| Time setting                          |                       |                       |                   |                         |     |
| Video setting                         |                       |                       |                   |                         |     |
| Cloud server settings                 |                       |                       |                   |                         |     |
| .2 Cell identification number         |                       |                       |                   |                         |     |
| Login password modification           |                       |                       |                   |                         |     |
| E About                               |                       |                       |                   |                         |     |
|                                       |                       |                       |                   |                         |     |
|                                       |                       |                       |                   |                         |     |
|                                       |                       |                       |                   |                         |     |

## 5.11. Community Identification Code

In default server or custom server mode, the local machine can be bound to the

corresponding community by entering the community identification code.

| Mini outdoor station confi    | guration system                 | English ~                                 | 🔵 - j |
|-------------------------------|---------------------------------|-------------------------------------------|-------|
| O Device name                 | Cell identification number      |                                           |       |
| ,P, SIP Account Settings      |                                 |                                           |       |
| Err router contactSet         | Cell identification     number: | Please enter the cell identification code |       |
| En Card management            |                                 |                                           |       |
| δ Unlocking management        |                                 |                                           |       |
| .) Alarm settings             |                                 |                                           |       |
| C Network settings            |                                 |                                           |       |
| Time setting                  |                                 |                                           |       |
| D Video setting               |                                 |                                           |       |
| Cloud server settings         |                                 |                                           |       |
| 🦽 Cell identification number  |                                 |                                           |       |
| © Login password modification |                                 |                                           |       |
| 🖂 About                       |                                 |                                           |       |
|                               |                                 |                                           |       |
|                               |                                 |                                           |       |
|                               |                                 |                                           | *     |

## 5.12. Login Password Change

Login Password can be changed .

| E Mini outdoor station configuration system     | English +                             | 🗇 ~ j |
|-------------------------------------------------|---------------------------------------|-------|
| Device name     Change the password             |                                       |       |
| R SP Account Settings                           |                                       |       |
| P router contactilies * * Original<br>Password: | Productions the original parameters ( |       |
| E Card management * New Password:               | Prenie estra a sew juitisiont         |       |
| & Unlocking management -                        | Please entry to new demonst agen      |       |
| <ul> <li>Aiam settings password:</li> </ul>     |                                       |       |
| C Network settings                              | Save"                                 |       |
| (2) Time setting                                |                                       |       |
| C Video setting                                 |                                       |       |
| 🖒 Coud server settings                          |                                       |       |
| Jb Cell identification number                   |                                       |       |
| Cogin password modification                     |                                       |       |
| E About                                         |                                       |       |
|                                                 |                                       |       |
|                                                 |                                       |       |
|                                                 |                                       |       |

## 5.13. About

Used to view device related information, including: device name, software version, MCU version, LAN, subnet mask, gateway, DNS, MAC address, cloud intercom server, device management center, and device SIP account information.

| Mini outdoor station configuration system |                           | English ~                   | C |
|-------------------------------------------|---------------------------|-----------------------------|---|
| Device name     About                     |                           |                             |   |
| Q. SIP Account Settings                   |                           |                             |   |
| P∃ router contactSet ~                    | Device name:              | C.,                         |   |
| E Card management                         | Software version:         | SO001_MAIN_V0.0.6D_20230601 |   |
|                                           | MCU version:              | SO001_MCU_V1.12_20230531    |   |
| δ Unlocking management ~                  | LAN                       | 192 168 159 250             |   |
| Alam settings                             | Subnet mask               | 255.255.254.0               |   |
|                                           | Gateway                   | 192 168 158 19              |   |
| O Network settings                        | DNS1                      | 114 114 114 114             |   |
| Time setting                              | DNS2                      | 192 168 2 68                |   |
| Video setting                             | MAC address:              | 1c.87.76.86.c8.a7           |   |
| - video serang                            | Cloud intercom server     |                             |   |
| Cloud server settings                     | Device Management Center  | C.                          |   |
| 🖉 Cell identification number              | Device SIP account inform | nation                      |   |
| C Login password modification             | sip.898655@192.168.159.2  | 150 Local                   |   |
| 🔄 About                                   |                           |                             |   |
|                                           |                           |                             |   |
|                                           |                           |                             |   |
|                                           |                           |                             |   |
|                                           |                           |                             |   |